附件 2

# 吉林省统一身份认证平台 单位注册操作手册

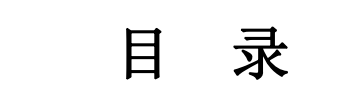

<span id="page-1-0"></span>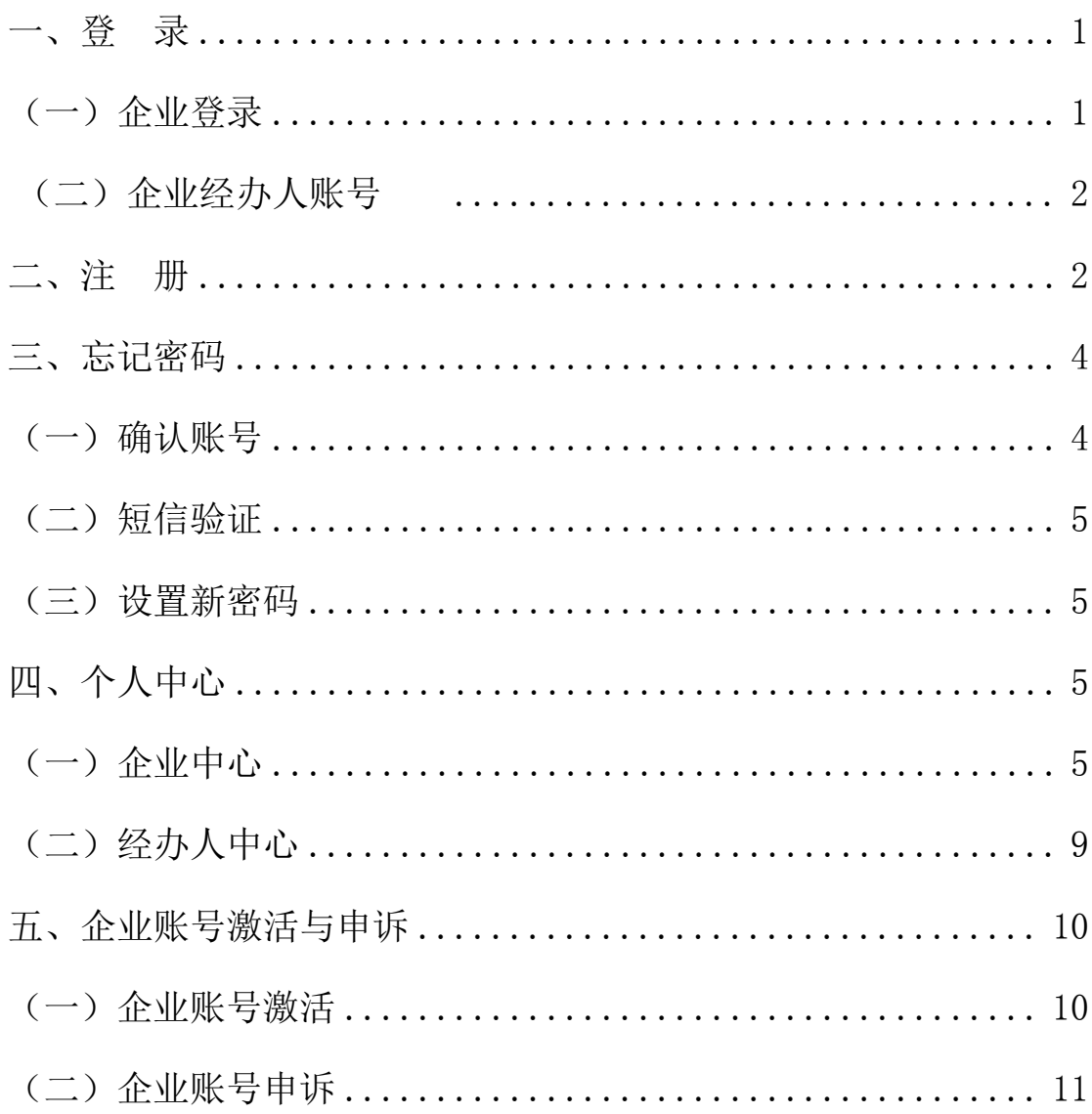

# 一、登 录

# <span id="page-2-0"></span>(一)企业登录

访问 http://zhrs.hrss.jl.gov.cn/jlzhrs/util/toIndex.do 选择省政务服务网单位账号 入口进行企业注册后,

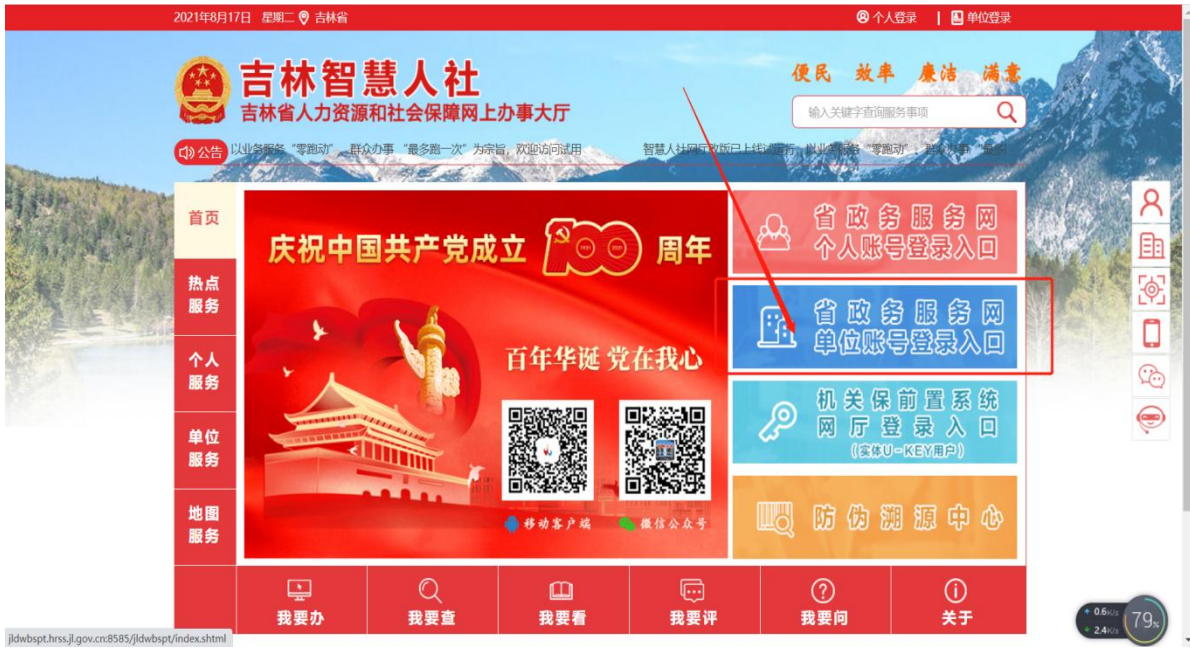

点击切换到法人 页面,如下图;企业可通过账号/统 一社会信用代码,密码和验证码进行登录;

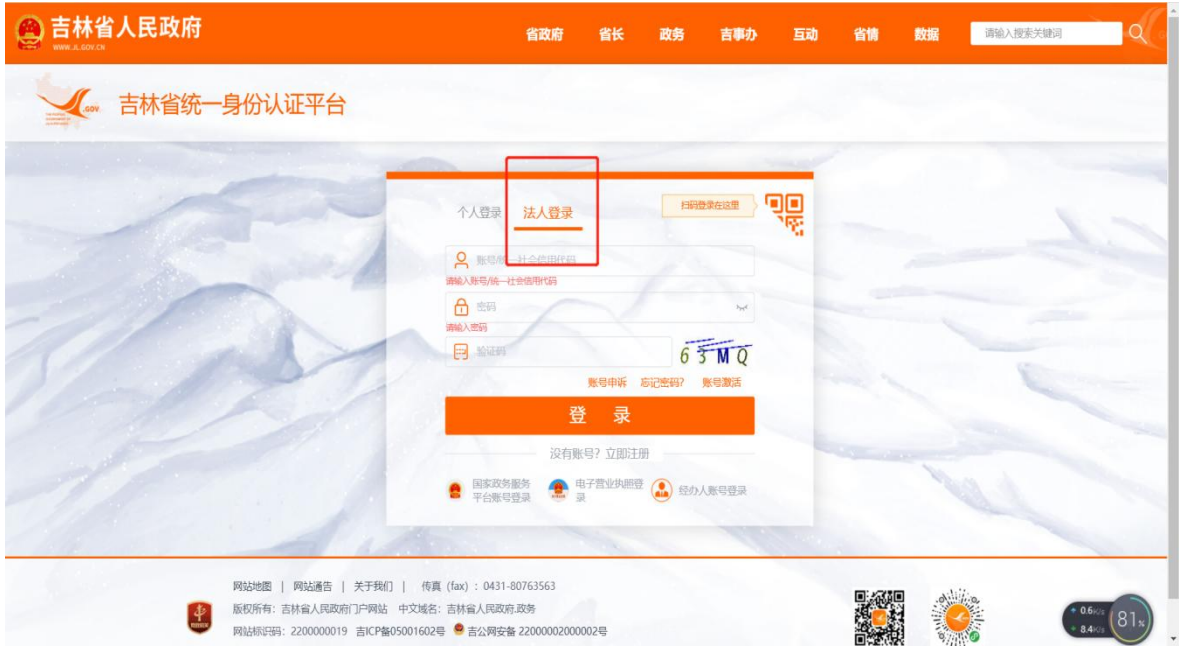

#### <span id="page-3-0"></span>(二)企业经办人账号

企业创建经办人账号后可以通过经办人登录,经办人需 要输入企业账号、企业统一社会信用代码、经办人手机号、 身份证号码和经办人密码进行登录。如下图:

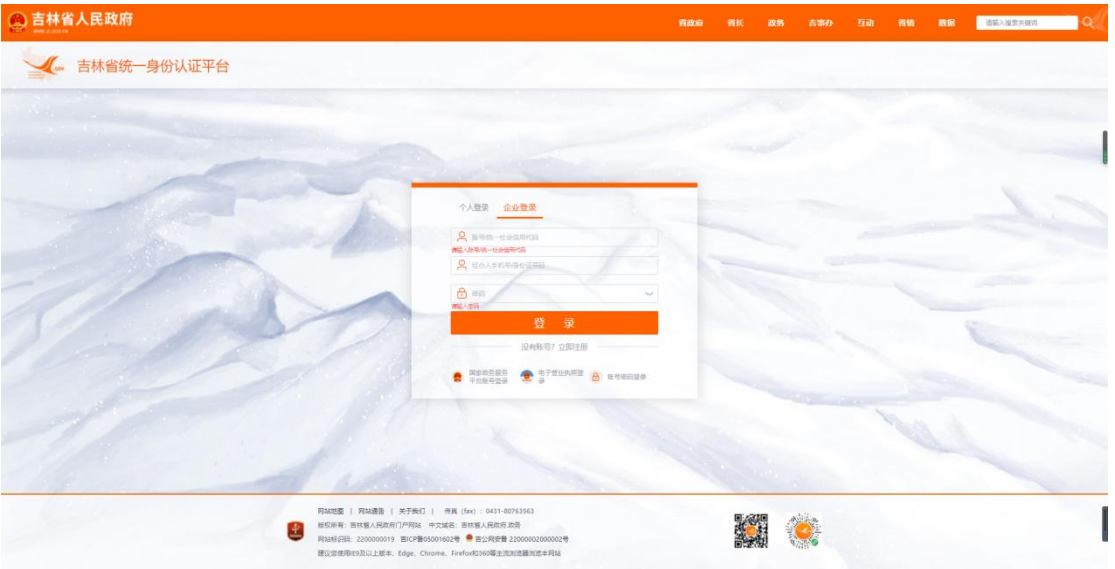

# 二、注 册

新注册企业可以通过页面中的"没有账号?立即注册" 进行企业账号注册;

企业填写信息如下图所示:

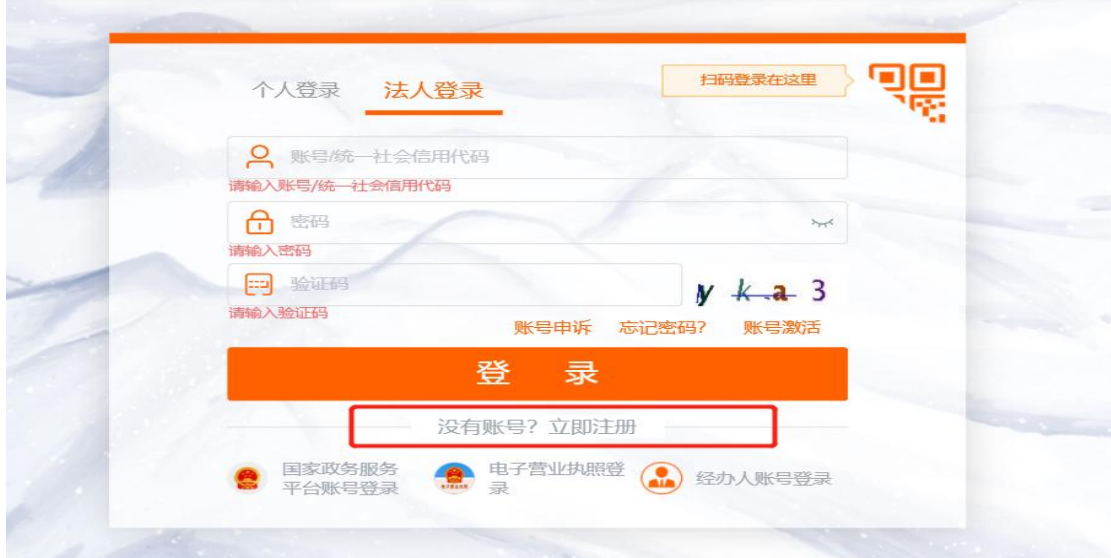

企业注册时需要填写企业信息、法人信息、设置企业账 号等相关字段,按照页面要求如实填写企业信息,填写后点 击注册,跳转至人脸验证页面。

注册成功的企业可以返回登录页登录。

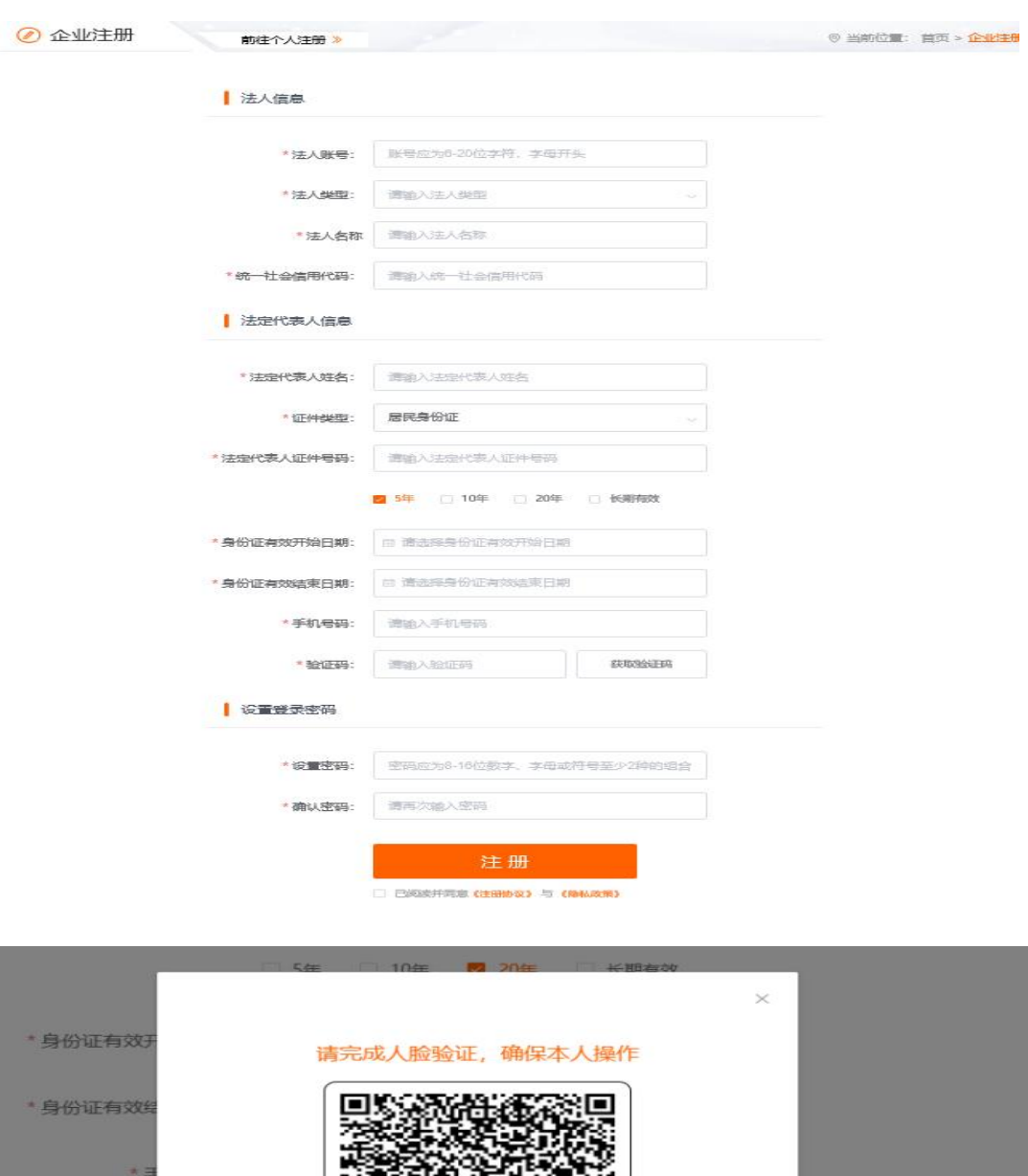

\*图 [-] 请使用 吉事办APP 扫描上方二维码,完成人脸认证

注册过程中企业如果提示待激活状态,企业需要进行账 号激活,激活后可正常登录(下文第六点提供激活与申诉流 程)。

#### <span id="page-5-0"></span>三、忘记密码

企业忘记密码无法 时,点击首页的"忘记密码"进 行重新设置,企业忘记密码流程分为以下几步:

#### (一)确认账号

填写身份信息,如下图:填写法人账号、法人姓名和证 件号码,点击下一步时会校验系统是否存在该企业账号,如 果账号存在跳转到短信验证页面,如果不存在,提示用户当 前企业账号不存在。

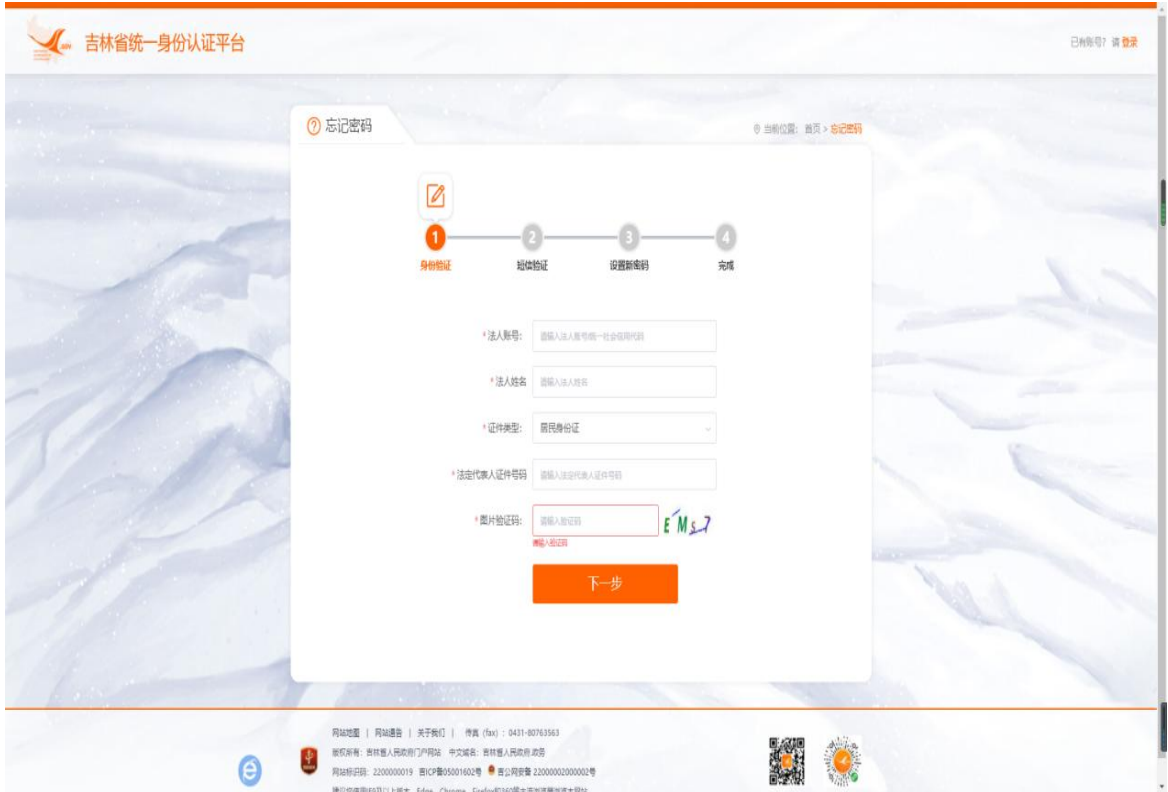

#### (二)短信验证

系统根据第一步填写企业信息匹配到注册时填写的法 人预留手机号码,页面加密返显,需要验证预留手机号码的 短信验证码。填写验证码,点击下一步进入设置新密码页面。

#### (三)设置新密码

用户根据密码规则重新设置登录密码,点击保存即完成 密码设置。完成后企业使用新密码登录。

# <span id="page-6-0"></span>四、个人中心

用户个人中心包含用户账号信息和基础信息的管理。

#### <span id="page-6-1"></span>(一)企业中心

#### 1.企业信息

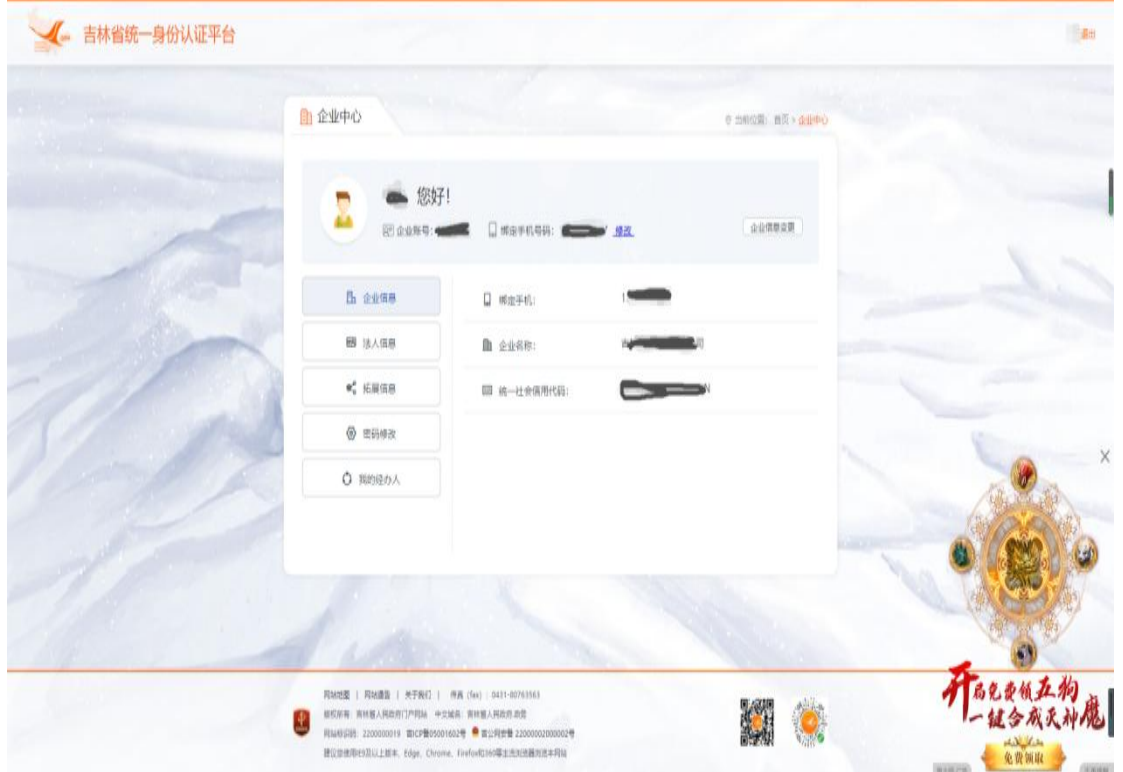

# 2.法人信息

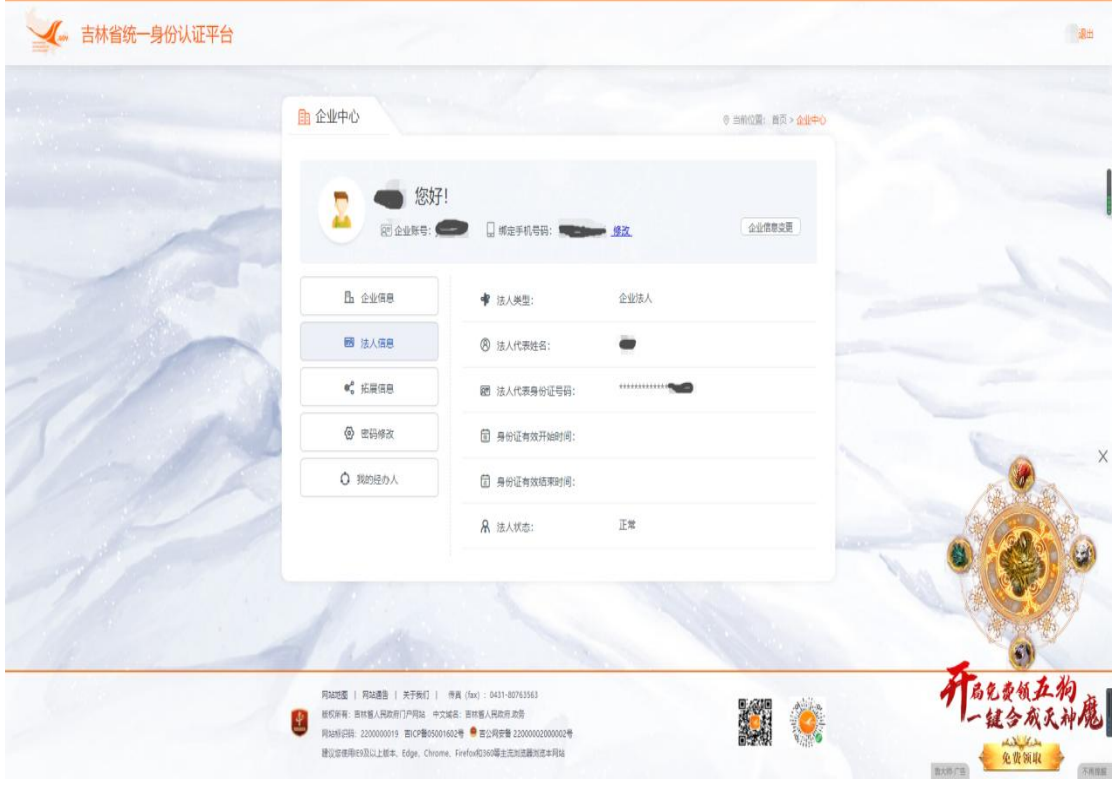

3.拓展信息

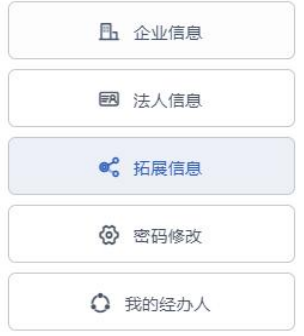

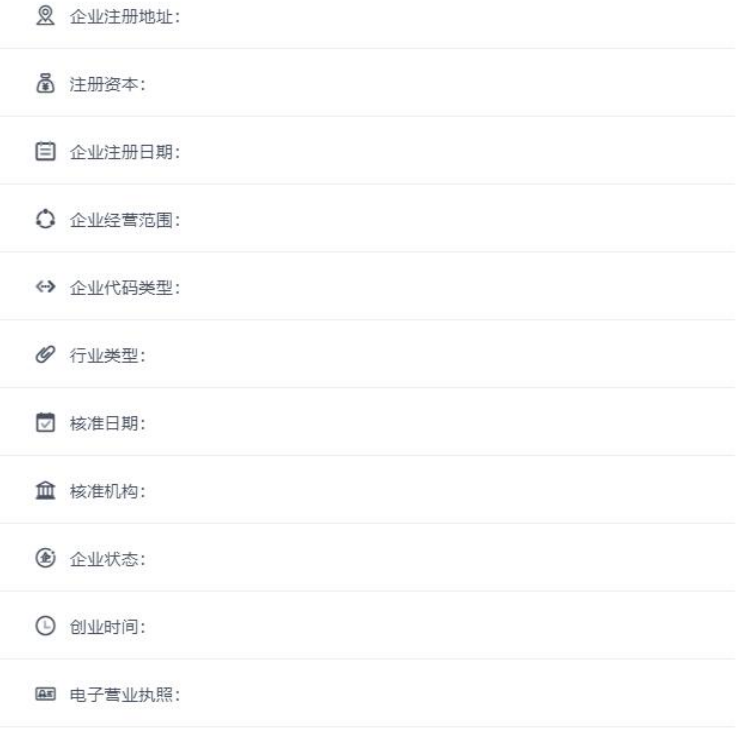

(1)我的经办人

企业可维护多个经办人账号,创建之后可使用经办人身 份登录企业。

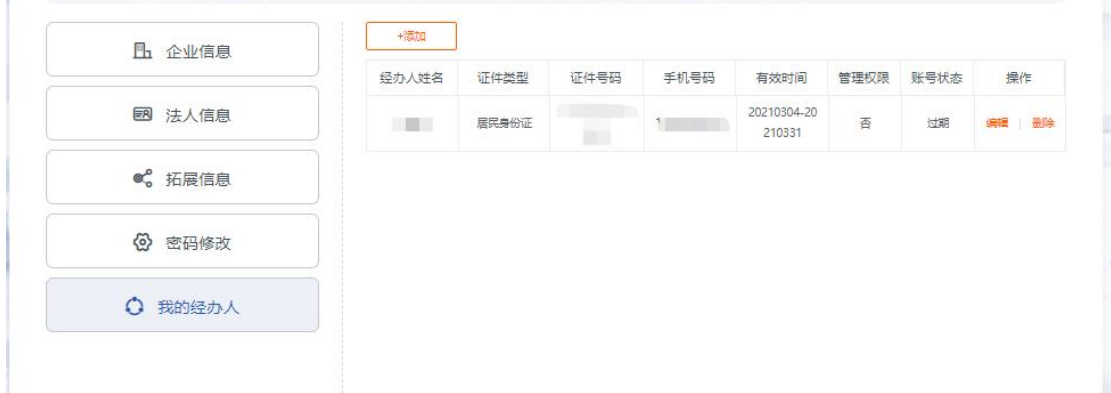

点击【添加】按钮弹出人脸验证页面确认为本人操作, 认证通过后弹出添加页面填写经办人相关信息,经办人需要 为已注册统一身份认证的自然人用户。

经办人信息包括姓名,身份证号码,身份证有效起止时 间,企业需要设定经办人身份有效起止时间,并初置经办人 登录密码。具有管理权限的经办人可以添加其他人为经办人; 不具有管理权限的经办人 以后在经办人中心看不到"我 的经办人"功能,不可以维护经办人信息。

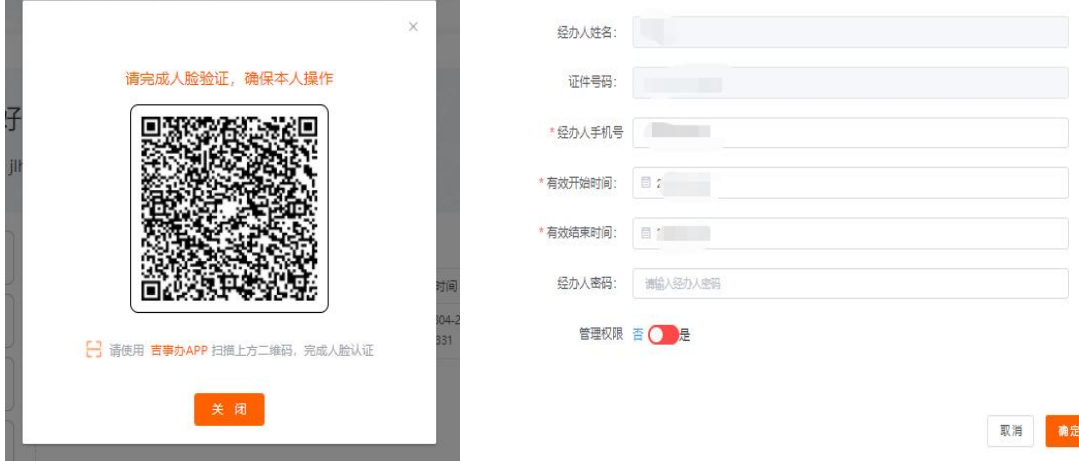

#### (2)修改手机号码

企业修改手机号码分为以下几步:

①身份验证:为保证企业信息安全企业修改信息时需要 有必要的验证条件,修改手机号码时需要验证登录密码。点 击下一步验证成功则进入新号码绑定页面。

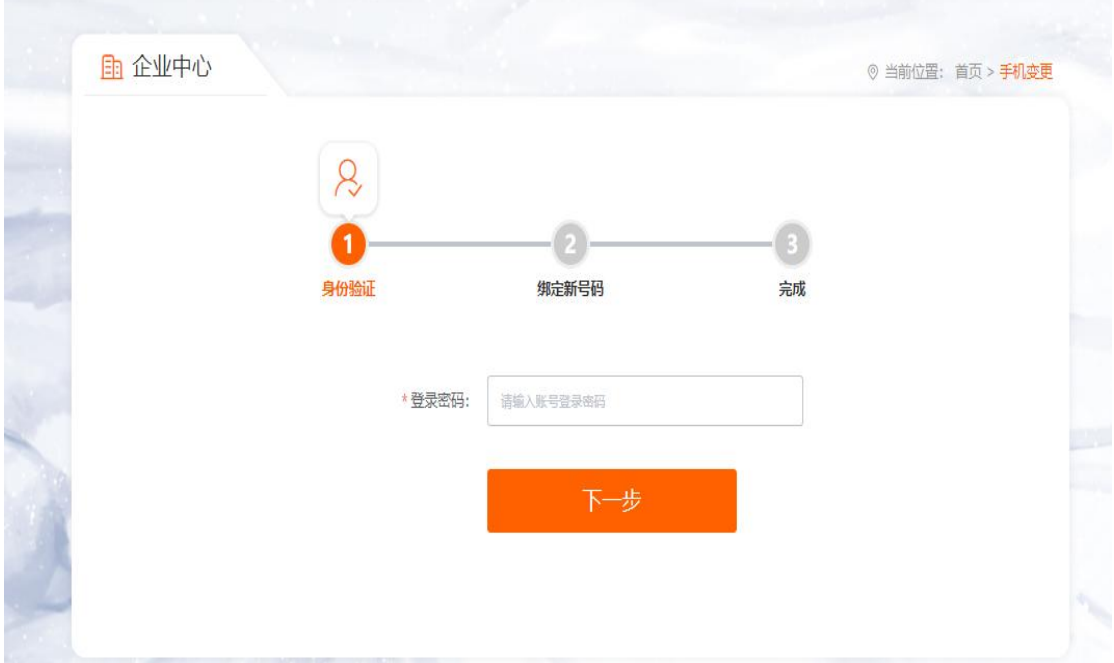

② 新手机号码绑定

企业新手机号绑定页面与个人绑定手机号码的页面一 致,可参考。

#### (3)修改密码

企业修改密码通过旧密码验证,设置新密码点击保存即 修改成功。

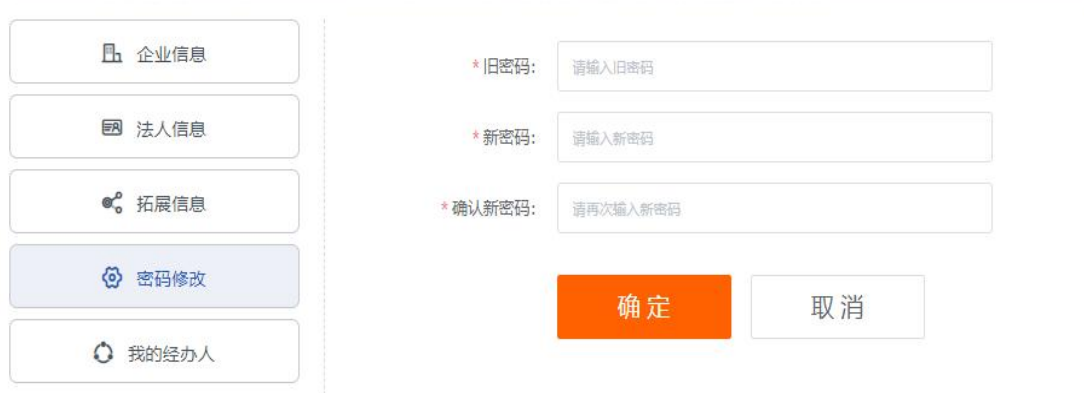

#### (4)企业变更

点击企业中心的【企业信息变更】跳转至企业信息变更 页面,统一社会信用代码不可更改,其他信息修改需要与工 商信息保持一致。点击【变更】验证成功企业信息修改成功。

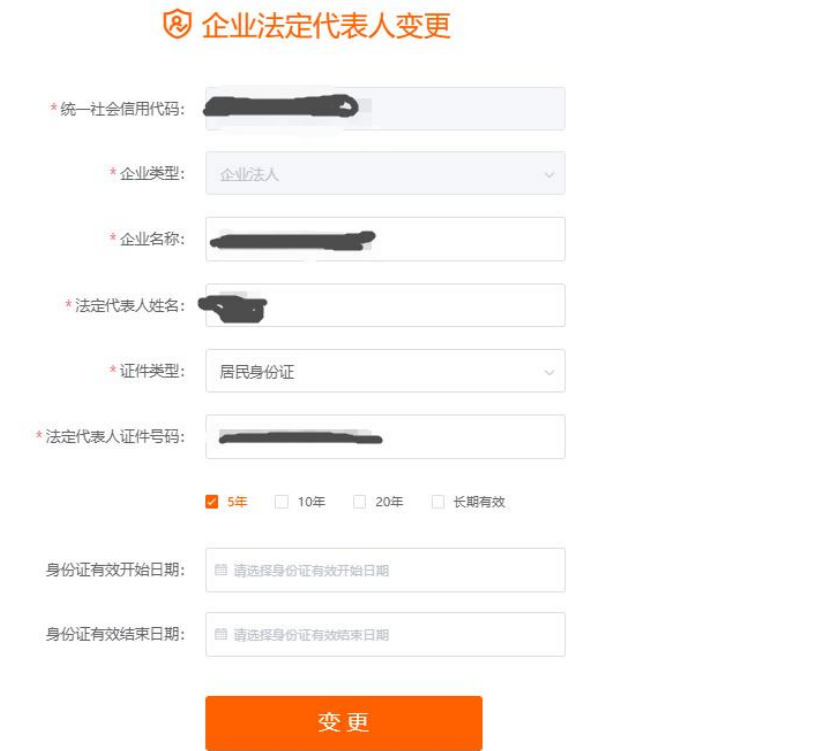

# <span id="page-10-0"></span>(二)经办人中心

经办人 后,经办人个人中心显示经办人身份的基本 信息,能查看基础企业信息,可以修改自己账号的登录密码。

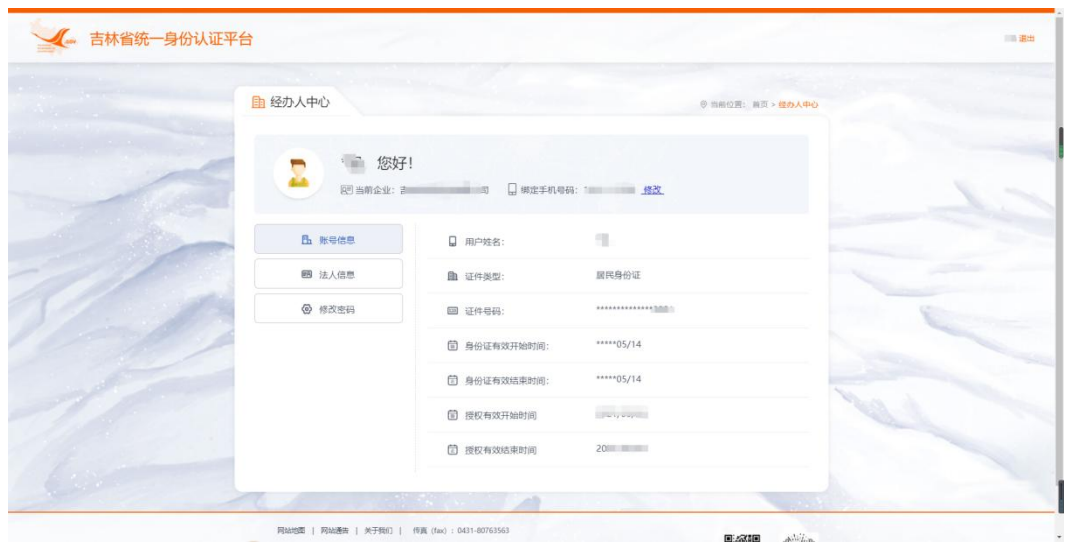

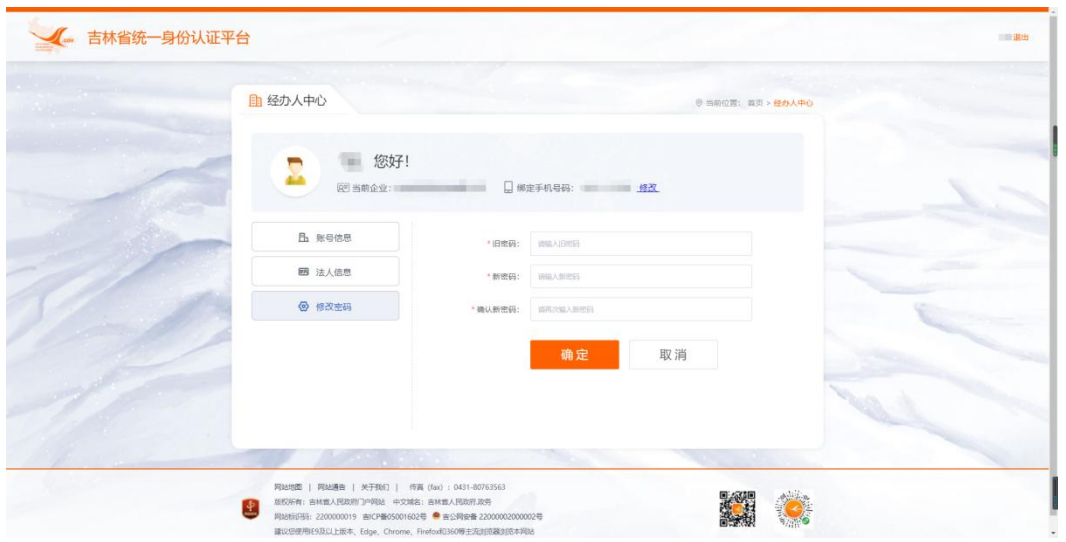

### <span id="page-11-0"></span>五、企业账号激活与申诉

待激活企业账号需通过激活才能正常登录。企业如遇到 账号无法注册,信息无法修改,忘记密码无法找回等问题可 以通过账号申诉进行处理。

#### <span id="page-11-1"></span>(一)企业账号激活

用户登录或注册时提醒用户是待激活状态,需完善企业 信息进行账号激活,第一步填写企业信息,第二步需要验证

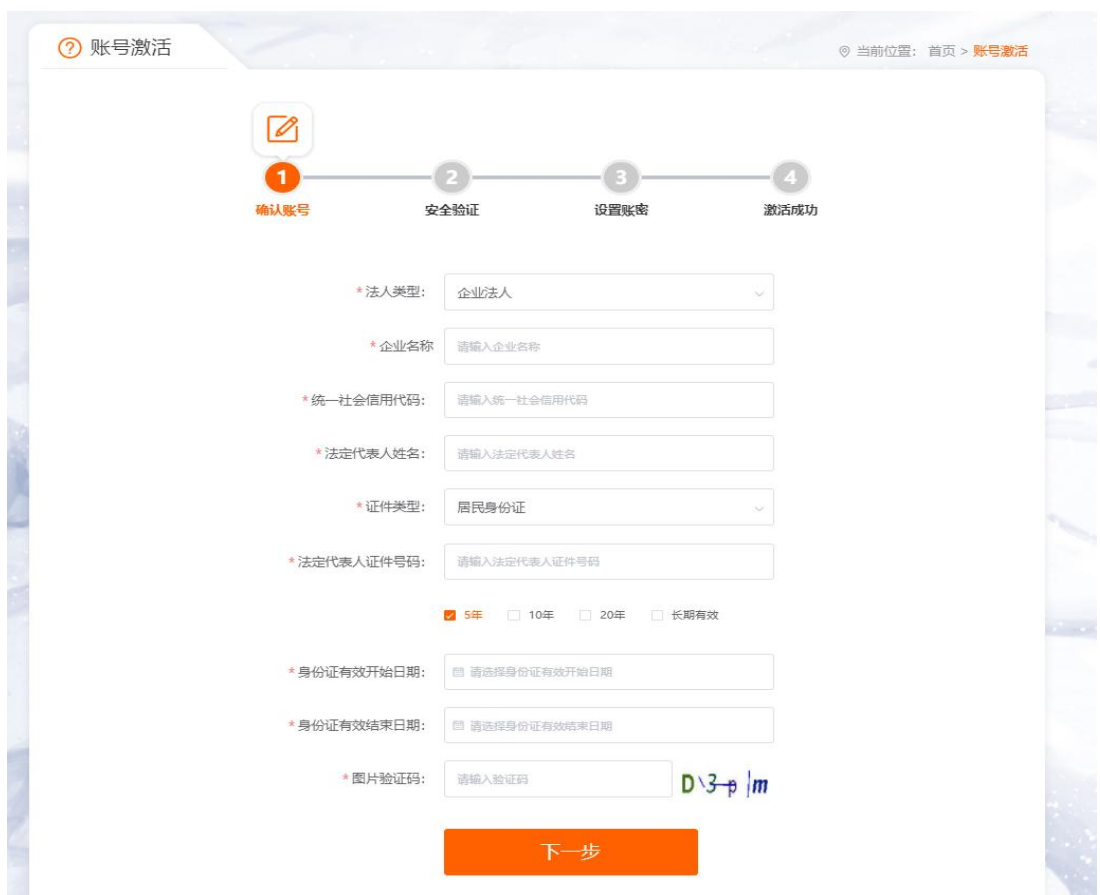

手机短信验证码,第三部设置企业账号和密码。

#### <span id="page-12-0"></span>(二)企业账号申诉

企业未注册或已注册遇到问题可以通过账号申诉进行 处理。客服人员会根据具体问题和用户所提交的材料进行处 理。

账号申诉主要有以下几个情形对应不同的申诉类型:

企业注册提示法人信息不匹配,无法使用统一身份认证 完成自助注册(也可以通过电子营业执照注册后在登录), 可以提供相应材料,选择未注册"辅助企业注册申诉"类型 对相应信息填写。

企业已注册账号,待激活或者忘记密码等多种情况下需

要修改手机号码或者法人信息等,无法自主完成企业信息修 改的企业用户可以选择已注册"修改企业信息申诉"类型对 相应信息进行填写。

申诉提交后请等待客服处理,最终的处理结果会以短信 形式通知至企业预留手机号码。

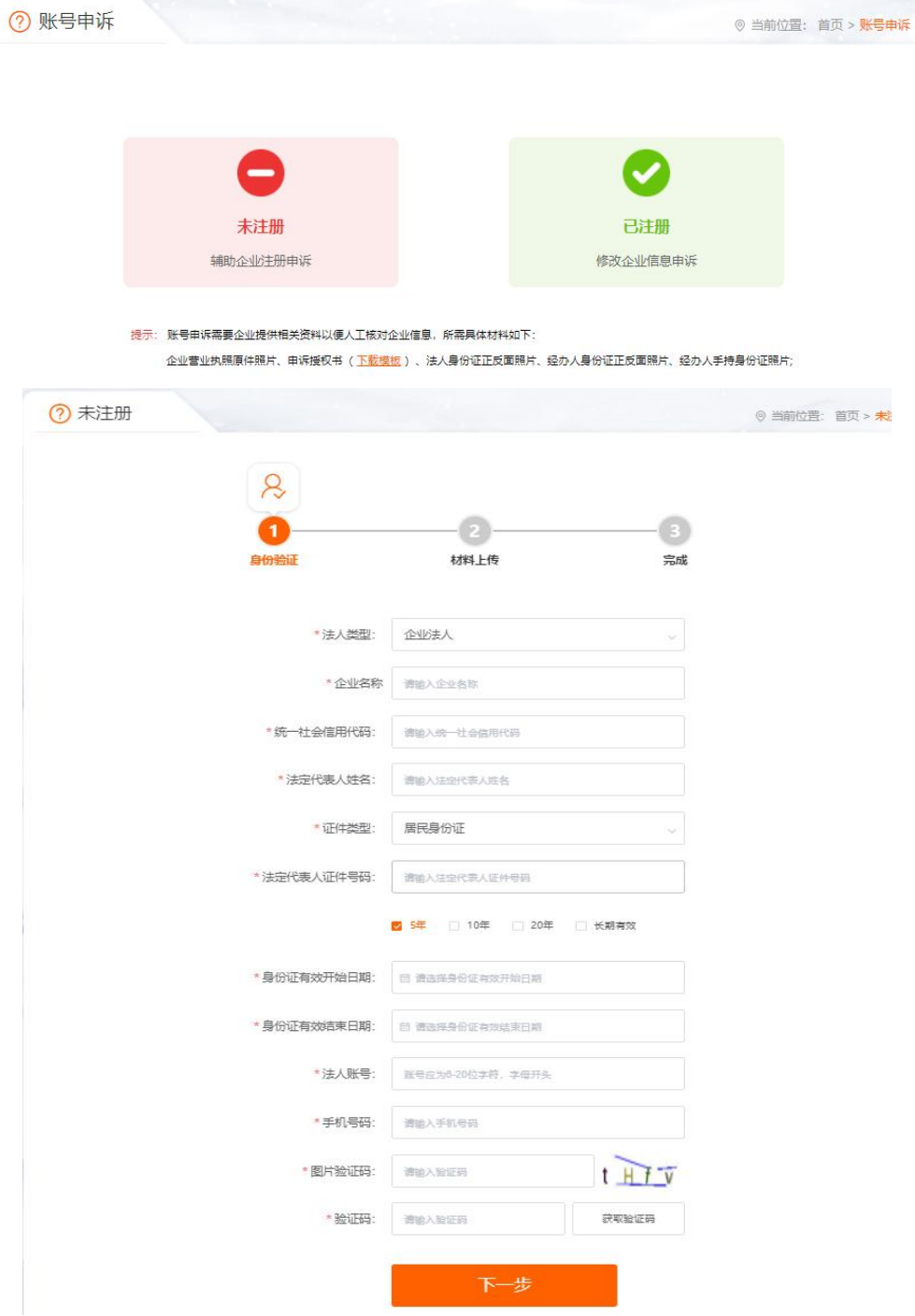

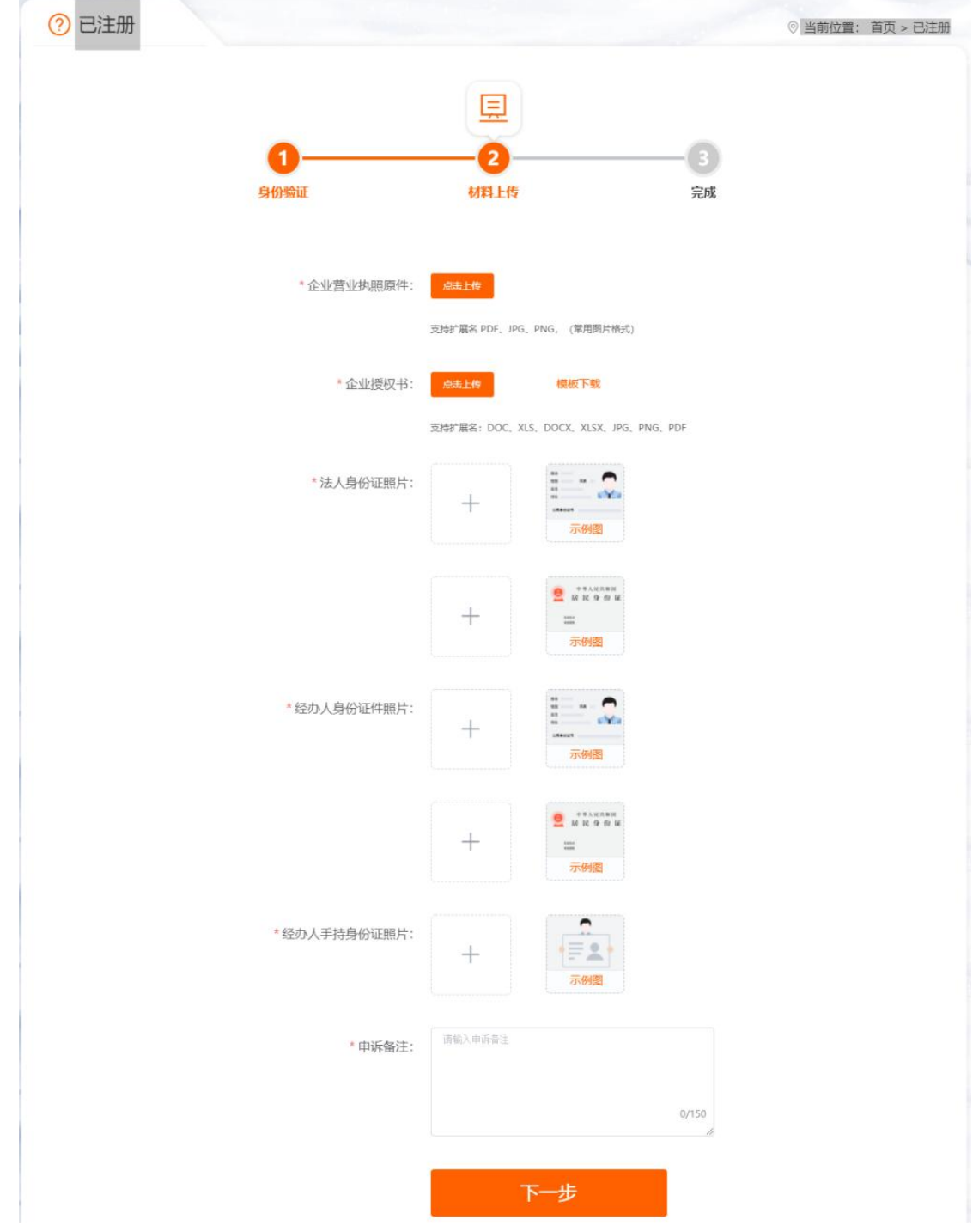